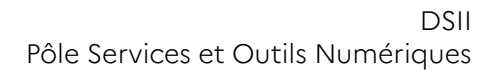

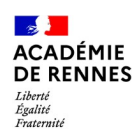

### **Sites SPIP d'établissements**

La page d'accueil des sites mis à disposition par l'académie présente plusieurs sections. Celles marquée d'une étoile sont toujours présentes, les autres dépendent des choix éditoriaux :

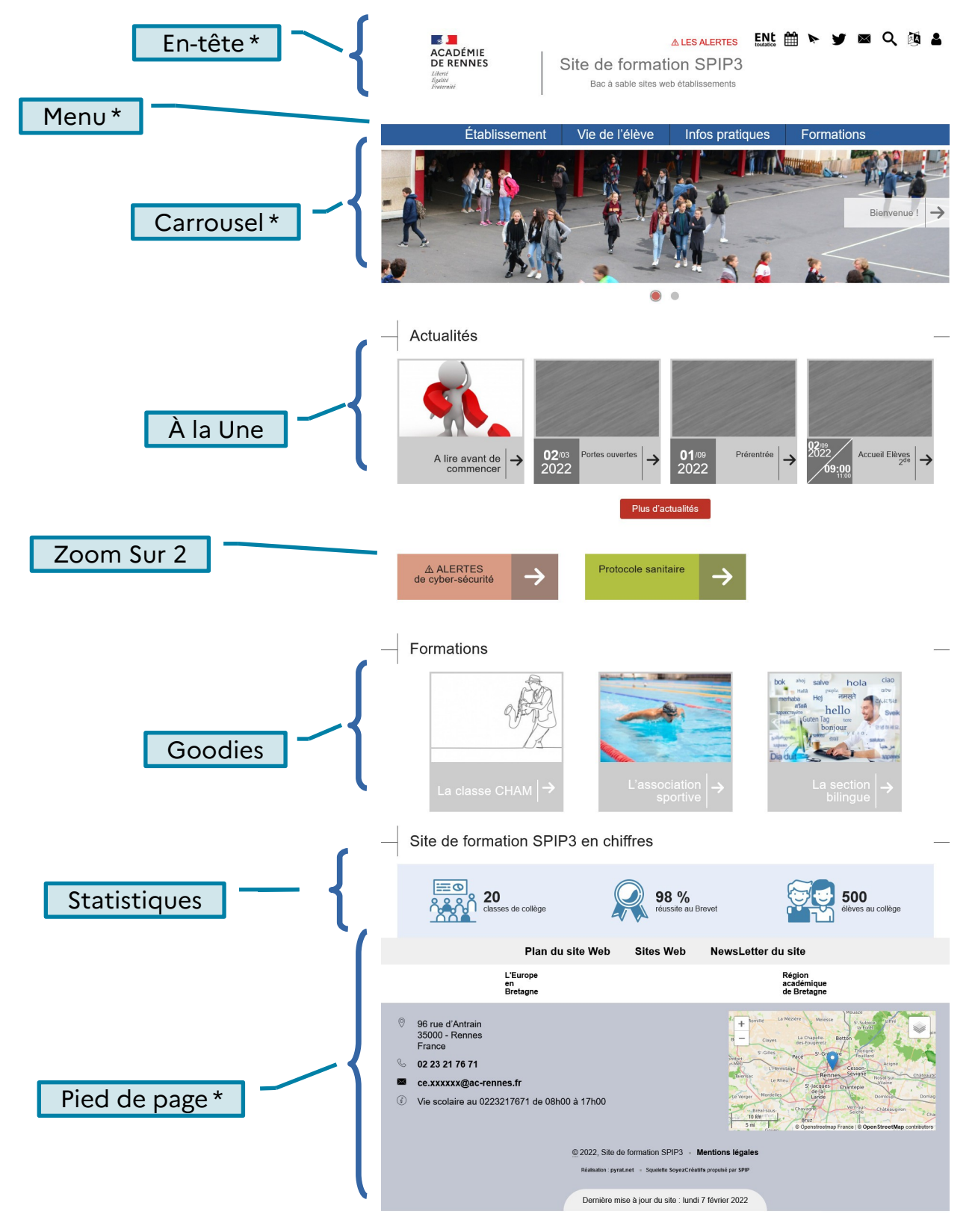

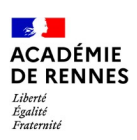

# **LA PAGE D'ACCUEIL**

## **Le carrousel d'accueil et l'édito :**

Mot-clef : ZoomSur, sur article

Le dernier article qui a le mot-clé "ZoomSur" est celui qui sera utilisé pour l'édito, et les images placées dans le portfolio de cet article constituent le carrousel. Dans le site tel qu'il est livré à l'origine, on a placé un article "Bienvenue" dans les contenus transversaux, avec ce mot-clé.

Le titre de l'article apparaît à la droite du carrousel. En cliquant dessus, on affiche le contenu de cet édito. C'est l'endroit idéal pour une présentation de l'établissement, signée de l'équipe de direction.

Les images pour constituer le carrousel seront idéalement déposées dans la médiathèque et ajoutées au portfolio de l'article. Elles sont automatiquement ajustées par SPIP au format 1920x450 pixels. Pour maîtriser l'affichage de vos images, autant les mettre à ces dimensions avant de les déposer dans la médiathèque. Consulter l'annexe [Les images](#page-5-0).

#### Problèmes possibles :

 Si vous placez des images de format quelconque (en particulier des images hautes), le retaillage opéré par SPIP peut mal se passer et décaler le contenu du reste de la page vers le bas.

# **À la une**

Mot-clef : AlaUne, sur articles

Le titre affiché de cette section est :

- "Actualités" pour les établissements du 2nd degré,

- "Informations générales" pour ceux du 1<sup>er</sup> degré. Il peut être paramétré (demande AMIGO).

Cette section affiche les articles qui ont le motclé AlaUne, quel que soit l'endroit où ceux-ci sont rangés.

On peut donc accéder à ces articles soit par la tuile affichée dans cette section de la page d'accueil, soit par le menu-haut.

**Actualités** 

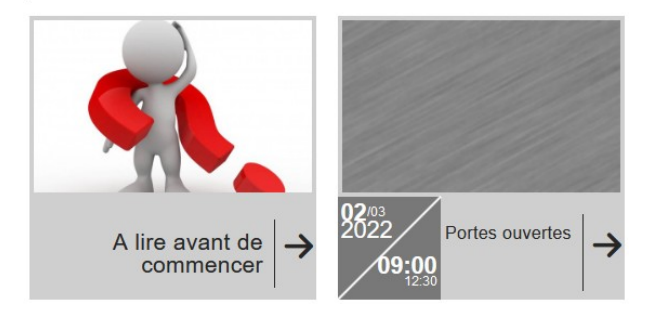

Les articles sont présentés sous forme de tuile, avec une vignette. L'image source de cette vignette est celle qui a été déposée comme logo de l'article. Consulter l'annexe [Les images](#page-5-0).

Si un événement d'agenda est associé à un article du site, alors cet article apparaîtra dans cette section, même sans qu'il ait le mot-clef AlaUne, et la date apparaîtra sur la tuile. Consulter l'annexe [Agenda](#page-8-0)

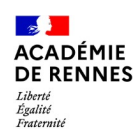

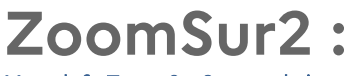

Mot-clef : ZoomSur2, sur rubriques

Si le mot-clef ZoomSur2 est ajouté à au moins une rubrique, cela crée une section sur la page d'accueil, où les rubriques apparaissent sous forme de tuile sans logo, avec seulement le titre de la rubrique. À utiliser pour simplifier l'accès à des informations plutôt institutionnelles, pour lesquelles une vignette est difficilement explicite.

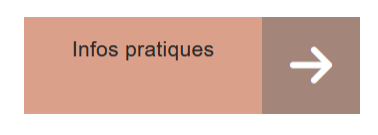

Le rendu n'est pas très beau si il n'y a qu'une seule rubrique dans cette section, il est préférable d'en placer 2 ou 3.

# **Goodies :**

#### Mot-clef : Goodies, sur rubriques

Lorsque le mot-clef Goodies est ajouté à une rubrique, cela crée une section sur la page d'accueil, et seulement si la rubrique contient au moins un article publié en ligne. Le titre de la section est le titre de la rubrique ("Formations" dans l'exemple ci-contre).

Les articles de cette rubrique (au niveau 1) apparaissent sous forme de tuiles avec une vignette. Les sous rubriques n'apparaissent pas.

L 'image source de cette vignette est celle qui a été déposée comme logo de l'article. Consulter l'annexe [Les images](#page-5-0).

L'affichage est limité à 5 articles, et si la largeur de la fenêtre ne permet pas de les afficher tous, un carrousel est affiché : des flèches permettent de faire défiler les tuiles.

**Formations** 

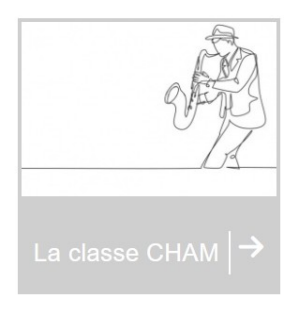

Il est possible d'utiliser le mot clé "Goodies" sur plusieurs rubriques, cela ajoute une section de la page d'accueil par rubrique.

### **Les statistiques de l'établissement**

Cette section de la page d'accueil n'apparaît que si les éléments ont été renseignés dans l'identité du site.

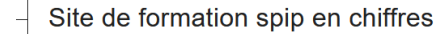

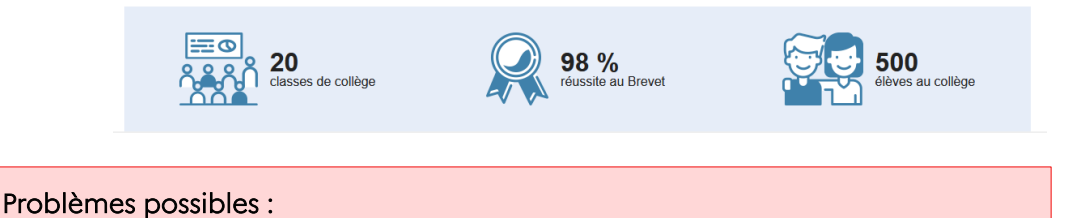

 Sur des sites instanciés avant 2022, la section statistiques peut se retrouver au-dessus de la section Goodies et non en bas de page. Pour rectifier cela, faire une demande AMIGO.

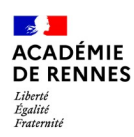

# **Pied de page**

Les éléments de l'en-tête, du pied de page et les statistiques de l'établissement sont définis dans la page Identité du site, visible par les administrateurs dans l'espace privé, partie configuration.

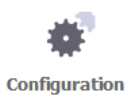

identité du site

Attention : Ne pas modifier le champ "adresse url du site public" .

Les adresses mail du webmestre et celle de contact sont normalement remplies. Elles ne doivent être renseignées avec le mail de l'établissement : ce.xxxxxxx@ac-rennes.fr ou ec.xxxxxx@acrennes.fr ou ecole.xxxxxx@ac-rennes.fr

Les autres champs sont des champs textes, il est donc possible d'y préciser des renseignements :

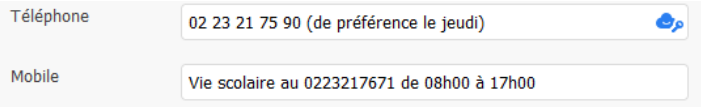

# **Info-bulle**

Lorsqu'un article ou une rubrique est présenté sur une page du site, une info-bulle apparaît après une seconde de survol de la souris. Le texte de cette info-bulle est à saisir dans cette fenêtre de la rédaction de l'article :

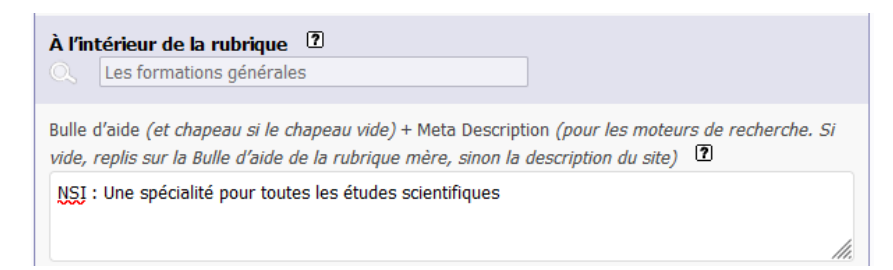

Si le chapeau d'un article n'est pas rempli, cette info-bulle sert aussi de chapeau.

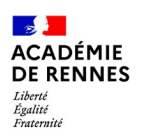

# **LA PAGE D'UNE RUBRIQUE**

Lorsque l'on accède à une rubrique, que ce soit depuis la navigation par le menu ou depuis une tuile ZoomSur2, une page affiche le contenu de la rubrique avec pour chaque article ou sousrubrique :

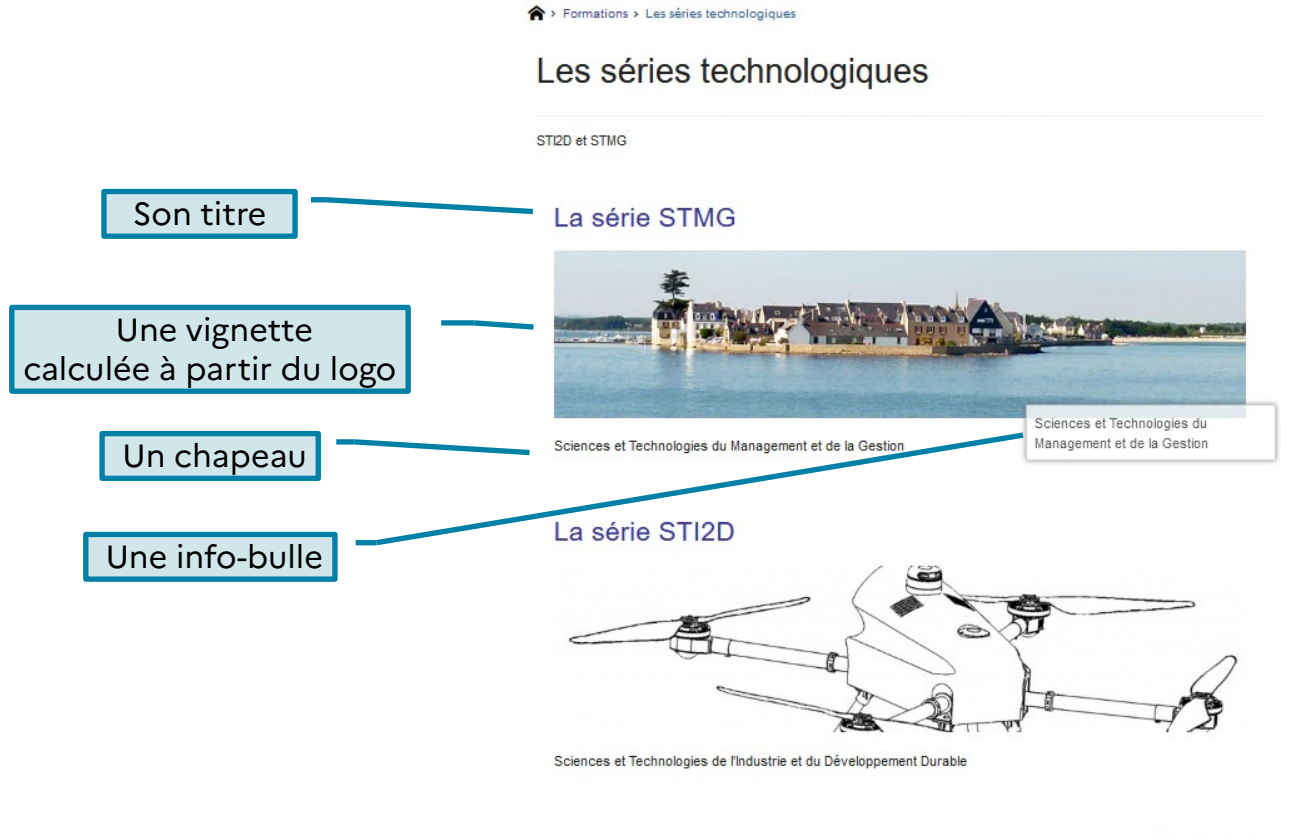

Revenir en haut

Si la rubrique a elle même un logo, les articles dans la rubrique héritent de son logo, sauf s'ils en ont un eux-mêmes.

La vignette calculée pour être affichée dans une page de rubrique a pour dimensions 830x200 px. SPIP la calcule en retaillant l'image d'origine, le mieux est donc d'utiliser pour logo une image de hauteur 200 et de largeur inférieure à 830. Ne pas le faire expose à obtenir une vignette tronquée comme pour le second article. Consulter l'annexe [Vignette de l'article dans la page de la](#page-6-0) [rubrique](#page-6-0)

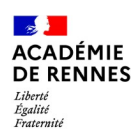

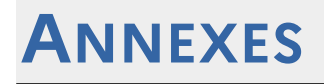

### <span id="page-5-0"></span>**Les images**

Spip met en mémoire des images redimensionnées et recadrées en vue de les afficher aux différents endroits. Utiliser des images de la taille ciblée par SPIP permet un fonctionnement optimal du site ainsi qu'un meilleur contrôle du rendu :

|                                                 | Lieu de l'image                                         | Dimensions, I x h<br>en pixels        |
|-------------------------------------------------|---------------------------------------------------------|---------------------------------------|
| Vignette créée à partir<br>du Logo de l'article | Vignette de tuile<br>ALaUne                             | $308 \times 190$                      |
|                                                 | Vignette de tuile<br>Goodies                            | 280 x 190                             |
|                                                 | Vignette de l'article<br>dans la page de la<br>rubrique | 830 x 200                             |
|                                                 | Vignette d'image<br>dans un article                     | $l = 400$ , h libre                   |
|                                                 | Image du carrousel                                      | 1920 x 450                            |
|                                                 | Image de portfolio<br>d'un article                      | Dimensions<br>d'origine<br>conservées |

*Tableau 1: Dimensions des images que SPIP met en mémoire*

La taille sur l'écran des images réellement affichées dépend de la taille de la fenêtre dans laquelle le site est ouvert. Les tailles ci-dessus sont les tailles des images mises en mémoire cache par SPIP et à partir desquelles l'affichage est calculé par le navigateur.

Déposer sur le site des images de plus grandes dimensions n'apportera aucune qualité supplémentaire.

Pour composer vos images et les mettre aux bonnes dimensions, vous pouvez utiliser photofiltre, logiciel libre et gratuit assez simple d'utilisation. GIMP, libre et gratuit aussi est plus difficile à maîtriser.

#### **Les images du carrousel**

Il est particulièrement important pour le carrousel de respecter les dimensions 1920 x 450 px. Si l'on ne le fait pas, le redimensionnement-recadrage par SPIP des différentes images peut amener à décaler le reste de la page d'accueil vers le bas.

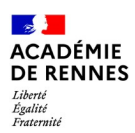

Déposer d'abord ces images dans la médiathèque puis les ajouter au portfolio. Cela est mieux pour le fonctionnement du site. Cela permet aussi d'enlever une image, et de la remettre ensuite en la retrouvant dans la médiathèque.

#### **Images dans un article**

Les images dans un article sont mises à l'échelle pour être ramenées à la largeur 400 px, toute l'image est affichée, sans recadrage. Placer dans un article des images de largeur supérieure à 400 px n'apportera aucune qualité supplémentaire.

Dans l'article 226, série STMG on voit bien que les deux images utilisées sont ramenées à la même largeur, alors que leurs dimensions d'origine sont très différentes (île Tudy, 830 x 200 et Logonna Daoulas, 3053 x 651).

Rq : La première image de l'article est celle qui a été utilisées pour le logo de l'article, et dont les dimensions ont été choisies pour un bon affichage de ce logo dans la page de la rubrique.

Déposer d'abord ces images dans la médiathèque puis les ajouter au portfolio.

#### **Vignette de tuile Goodies**

Si vous utilisez des images de tailles différentes de la taille ciblée, SPIP va automatiquement les redimensionner (mettre à l'échelle) puis les recadrer (sélectionner dans l'image une zone avec les bonnes dimensions). Cela peut donc supprimer des zones en bord d'image. Dans ce cas, il est possible de bouger le centrage de l'image, en attrapant la croix qui est dessus et la déplaçant. SPIP peut aussi ajouter du blanc en hauteur ou largeur.

Retravailler d'abord son image pour la déposer en tant que logo directement aux dimensions 280 x 190 px permet de bien maîtriser le rendu.

#### **Vignette de tuile ALaUne**

Les logos des tuiles de la section AlaUne sont automatiquement redimensionnées et recadrées pour être ramenées au format le plus proche parmi :

- 308 x 190, ce qui donne une tuile simple
- 638 x 190, ce qui donne une tuile double
- 969 x 190, ce qui donne une tuile triple

Là encore, il est préférable de déposer une image directement aux dimensions ciblées.

Remarque : sur un smartphone, l'affichage des tuiles multiple n'est pas satisfaisant, toutes les tuiles sont ramenées à la même largeur, les logos des tuiles multiples apparaissent donc moins haut.

#### <span id="page-6-0"></span>**Vignette de l'article dans la page de la rubrique**

Le logo de l'article apparaît dans la page de la rubrique, après redimensionnement et recadrage au plus près.

- Le logo de l'article "La série STI2D" sur la page de la [rubrique 151](https://eple-formation.ac-rennes.fr/spip.php?rubrique151) donne un exemple de mauvais rendu. L'image du drone a été déposée en 1024 x 496. La mise à l'échelle est réalisée en adaptant la largeur, le recadrage supprime et des bandes en haut et en bas.
- Le logo de l'article NSI sur la page de la [rubrique 148](https://eple-formation.ac-rennes.fr/spip.php?rubrique148) a été déposé en 320 x 214. La mise à l'échelle est réalisée en adaptant la hauteur, le recadrage ajoute du blanc à gauche et à droite. Le rendu est ici satisfaisant.
- Le logo de l'article "La série STMG" sur la page de la [rubrique 148](https://eple-formation.ac-rennes.fr/spip.php?rubrique148) a été déposé en 830 x 200, directement aux dimensions que SPIP met en mémoire, il n'y a ni redimensionnement, ni recadrage.

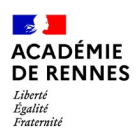

#### **Conclusion sur les dimensions des logos :**

Si le logo de l'article doit être affiché uniquement en vignette de page de rubrique (ie si on accède à la rubrique par navigation depuis le menu haut), préférer une image de hauteur égale à 200 px et de largeur comprise entre 200 et 830 px.

Si logo de l'article doit être affiché uniquement en vignette de tuile Goodies (ie une rubrique hors menu haut a été créée à la racine du site [cf [Une rubrique hors menu-haut\]](#page-8-1), avec le mot-clef Goodies), préférer une image aux dimensions adaptées pour la tuile : 280 x 190 px.

Si le logo de l'article doit être affiché aussi bien en vignette de page de rubrique qu'en vignette de tuile AlaUne ou Goodies (article accessible depuis la navigation depuis le menu haut, et qui a l'un de ces mots-clef), préférer une image de dimensions adaptées pour la tuile. L'image affichée dans la page de la rubrique sera alors la même avec du blanc ajouté à gauche et à droite, et l'affichage sera correct.

#### **Portfolio**

Pour rendre compte d'une manifestation ou d'une sortie, les images sont plus qu'une simple illustration d'un article. On veut dans ce cas les afficher sans contrainte de proportions, en afficher souvent plus qu'une ou deux, et vouloir que le visiteur puisse les télécharger avec leur définition d'origine. Dans ce cas, on privilégiera l'utilisation d'un portfolio.

Les images du portfolio apparaîtront en miniatures en bas de l'article :

#### Article avec portfolio

info-bulle

\* Mon article avec un portfolio

Lorem ipsum dolor sit amet, consectetur adipiscing elit. Suspendisse in enim vel sapien laoreet laoreet. Morbi a consequat dolor. Nam dictum lacinia ex, ut aliquam orci tempus mattis. Duis sit amet magna vitae enim vulputate condimentum sed ut elit. Fusce bibendum vitae nulla in posuere. Aliquam molestie, est non fringilla egestas, nulla nunc commodo felis mi eget justo. Proin posuere neque at nisi rutrum, ut maximus lorem tempus. Aenean nec ornare dui. Morbi<br>aliquet ante in aliquet maximus. Suspendisse tempus aliquet odio et fermentum. Sed sed ante id quam ali quis vel magna

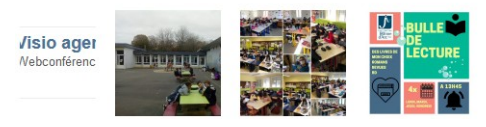

En cliquant sur l'une d'elles, on ouvre un diaporama et on peut faire défiler les images.

Dans un portfolio, les images ne sont pas recadrées, toute l'image est affichée quelles que soient ses proportions.

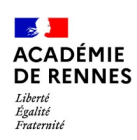

## <span id="page-8-1"></span>**Une rubrique hors menu-haut**

#### Par défaut, toute rubrique créée à la racine du site apparaît dans le menu haut. ????

Si l'on choisit de créer une rubrique à la racine du site pour qu'elle soit affichée en section Goodies, ou une rubrique spécifique pour les articles auxquels on associe un évènement d'agenda, alors on peut faire en sorte que cette rubrique n'apparaisse pas dans le menu haut et lui enlever toutes les possibilités de navigation (plan, fil d'ariane).

Pour cela, il faut lui ajouter les mots-clef :

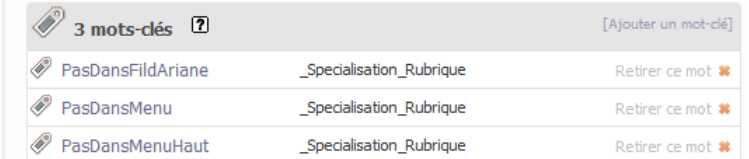

## <span id="page-8-0"></span>**Agenda**

Si un événement d'agenda est associé à un article du site, alors cet article apparaîtra dans la section ALaUne, même sans qu'il n'ait le mot-clef AlaUne, et la date apparaîtra sur la tuile (si ne fonctionne pas, demande AMIGO).

Vous pouvez aussi créer à la racine du site une rubrique spécifique pour les articles auxquels vous associez un évènement d'agenda, nommée Agenda par exemple. Pour que cette rubrique n'apparaisse pas dans le menu, voir [Une rubrique hors menu-haut](#page-8-1).

Exemple dans une rubrique quelconque : portes ouvertes <https://eple-formation.ac-rennes.fr/spip.php?article131> https://eple-formation.ac-rennes.fr/ecrire/?exec=article&id\_article=131 Exemple dans rubrique Agenda : [https://eple-formation.ac-rennes.fr/ecrire/?exec=rubrique&id\\_rubrique=126](https://eple-formation.ac-rennes.fr/ecrire/?exec=rubrique&id_rubrique=126)

Lorsque des évènements d'agenda sont créés, une icône agenda apparaît en haut à droite du site. Au clic, on arrive sur un calendrier dans lequel sont portés les évènements

Si vous utilisez beaucoup l'agenda, il est possible de mettre en valeur l'accès à ce calendrier grâce à un article de redirection.